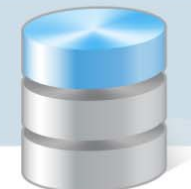

UONET+

## Co zrobić, jeśli uczeń zostanie przypisany do niewłaściwego oddziału?

Jeśli uczeń zostanie przypisany do niewłaściwego oddziału (np. do oddziału 1ag zamiast do oddziału 1bg), to należy w jego kartotece, na karcie Miejsce w szkole poprawić zapisy dotyczące przynależności do oddziału. Czynność tą wykonuje sekretarka w module *Sekretariat*.

Karta Miejsce w szkole kartoteki ucznia widoczna jest tylko w module *Sekretariat*.

Po przypisaniu ucznia do właściwego oddziału wychowawca oddziału powinien go dopisać do swojego dziennika (w module *Dziennik*). Jeśli uczeń został również dopisany do listy uczniów w dzienniku oddzia‐ łu, do którego był omyłkowo przypisany (w module *Dziennik*), to wychowawca tego oddziału musi go usunąć z tej listy.

## **Modyfikowanie wpisów dotyczących przynależności ucznia do oddziałów w kartotece ucznia**

- 1. Zaloguj się do systemu *UONET+* jako sekretarka i uruchom moduł *Sekretariat*.
- 2. Przejdź do widoku Kartoteki i księgi/ Uczniowie w oddziałach.
- 3. Wyświetl kartotekę ucznia, np. poprzez wybranie go w drzewie danych (gałąź [oddział]/ [uczeń]).
- 4. Przejdź na kartę Miejsce w szkole i kliknij przycisk Dodaj wpis.

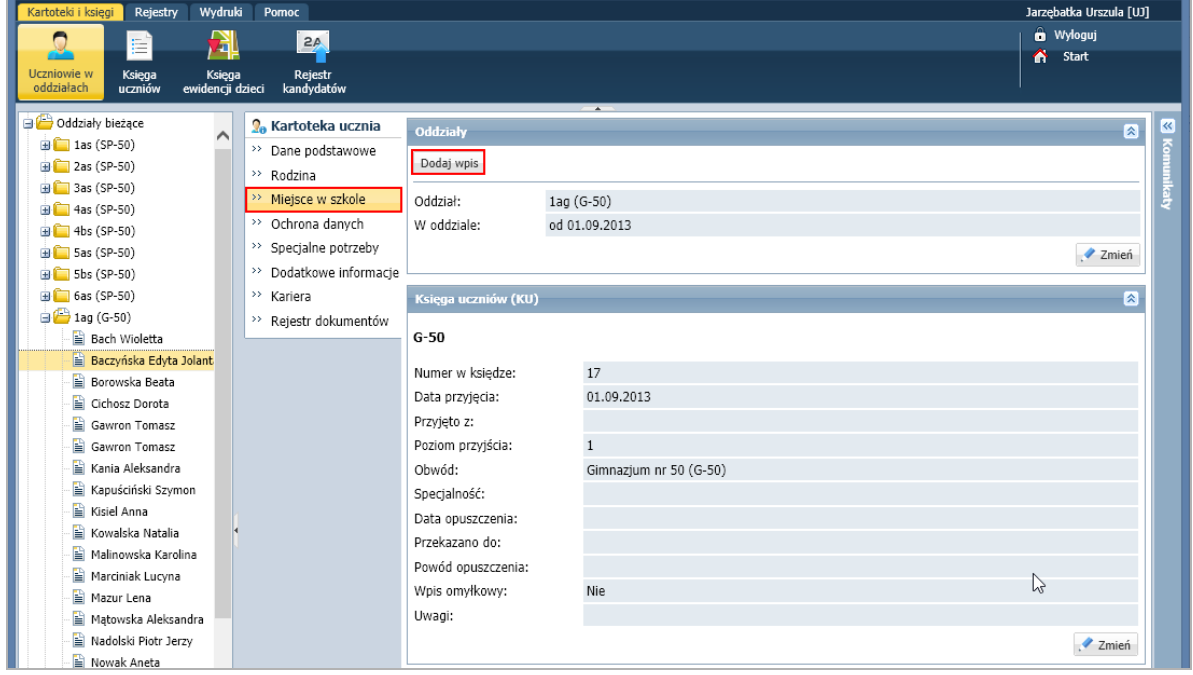

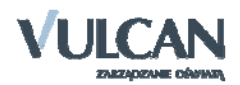

5. W oknie Dodaj wpis w polu Od dnia wprowadź datę (późniejszą niż data przyjęcia do omyłkowego od‐ działu), w polu Oddział docelowy wskaż oddział, do którego uczeń faktycznie należy (1bg) i kliknij przycisk Zapisz.

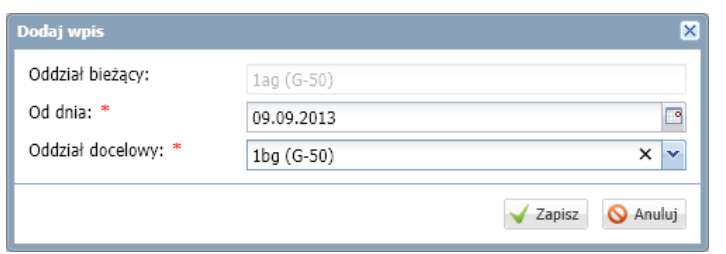

Na karcie Miejsce w szkole w sekcji Oddziały pojawi się kolejny wpis. W drzewie danych uczeń pojawi się w gałęzi nowego oddziału.

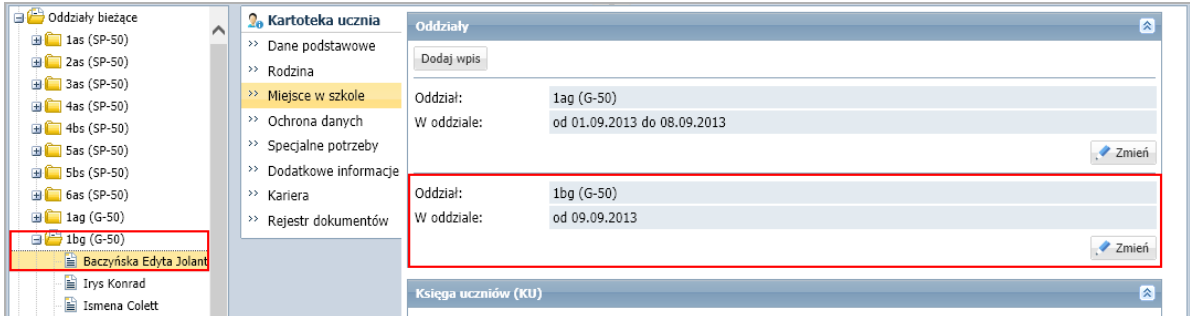

6. W sekcji Oddziały usuń omyłkowy wpis (dotyczący przypisania ucznia do niewłaściwego oddziału). Skorzystaj z przycisku Zmień i w wyświetlonym formularzu kliknij przycisk Usuń.

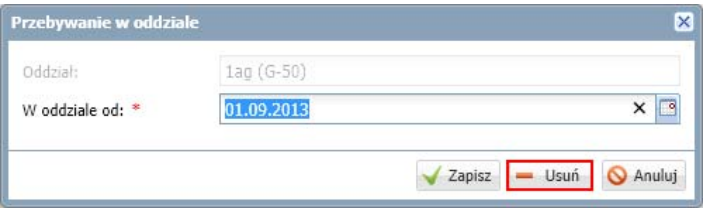

Po wykonaniu tych operacji uczeń pojawi się na liście uczniów nowego oddziału.

- 7. Przywołaj ponownie kartotekę ucznia i przejdź na kartę Miejsce w szkole.
- 8. W dodanym wpisie popraw datę przyjęcia ucznia do oddziału tak, aby zachowana była ciągłość in‐ formacji o przynależności ucznia do oddziałów od momentu przyjęcia go do szkoły.
	- Kliknij przycisk Zmień.
	- W formularzu Przebywanie w oddziale wprowadź właściwą datę w polu W oddziale od .
	- Kliknij przycisk Zapisz.

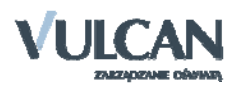

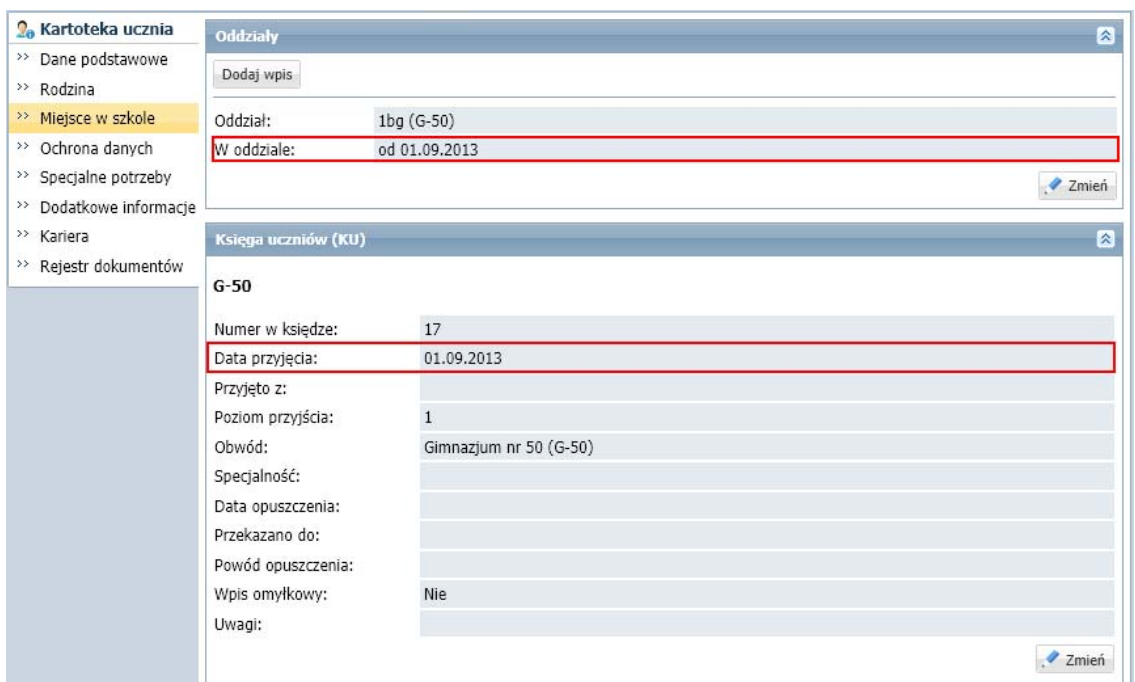

## **Dodawanie ucznia do dziennika właściwego oddziału**

Po przypisaniu ucznia do właściwego oddziału w module *Sekretariat* wychowawca tego oddziału powi‐ nien go dopisać do swojego dziennika (w module *Dziennik*).

- 1. Zaloguj się do systemu *UONET+* jako wychowawca oddziału, do którego należy uczeń (1bg).
- 2. Uruchom moduł *Dziennik* i przejdź do widoku Dziennik/ Dziennik oddziału.
- 3. W drzewie danych wybierz oddział (1bg). W panelu z zakładkami w sekcji Ustawienia dziennika kliknij zakładkę Uczniowie, a następnie kliknij przycisk Zmień listę uczniów.
- 4. W oknie Edycja listy uczniów na liście po lewej będzie widoczny uczeń, któremu sekretarka zmieniła przypisanie do oddziału (z 1ag do 1bg). Zaznacz tego ucznia na liście po lewej stronie i kliknij przycisk  $\Box$  – uczeń pojawi się na liście po prawej stronie.

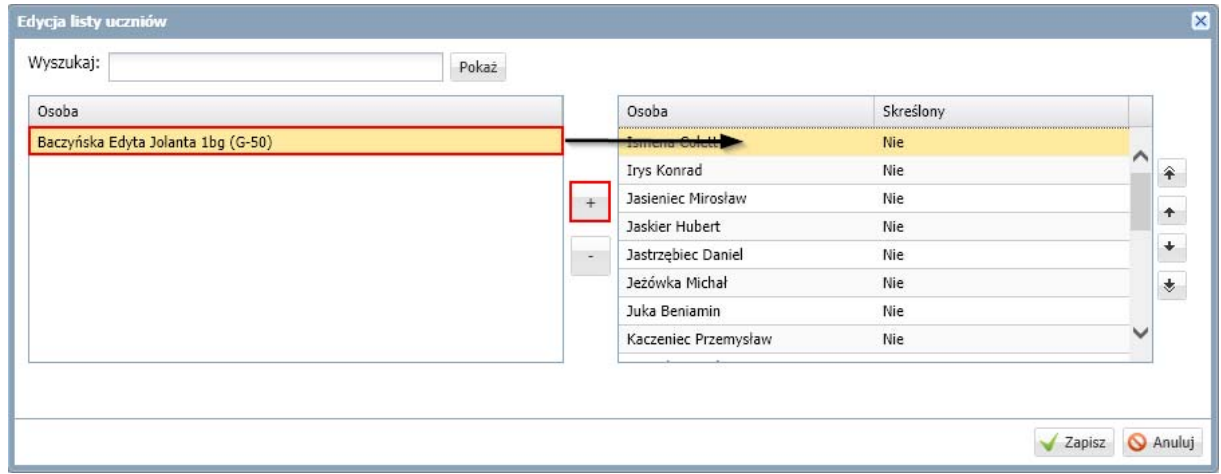

5. Kliknij przycisk Zapisz w oknie Edycja listy uczniów.

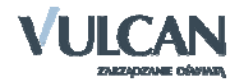

## **Usuwanie ucznia z dziennika oddziału, do którego został omyłkowo dopisany**

Jeśli uczeń został również dopisany do listy uczniów w dzienniku oddziału, do którego był omyłkowo przypisany (w module *Dziennik*), to wychowawca tego oddziału musi go usunąć z tej listy.

- 1. Zaloguj się do systemu *UONET+* jako wychowawca oddziału, do którego omyłkowo trafił uczeń (1ag).
- 2. Uruchom moduł *Dziennik* i przejdź do widoku Dziennik/ Dziennik oddziału.
- 3. W drzewie danych wybierz oddział (1ag).
- 4. W panelu z zakładkami w sekcji Ustawienia dziennika kliknij zakładkę Uczniowie i sprawdź, czy uczeń znajduje się na liście.

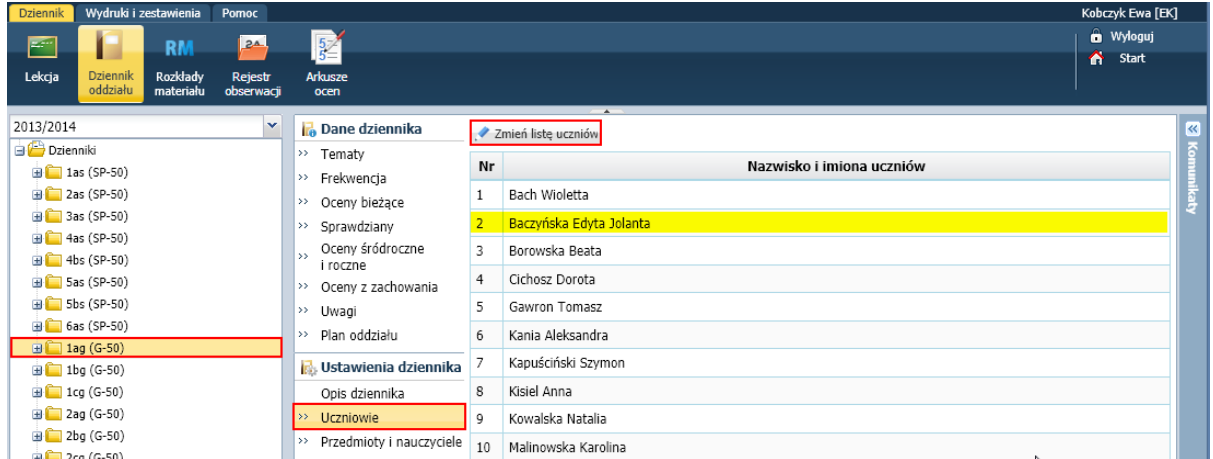

- 5. Jeśli tak, kliknij przycisk Zmień listę uczniów.
- 6. W oknie Edycja listy uczniów na liście po prawej stronie odszukaj i zaznacz ucznia, a następnie kliknij przycisk – uczeń pojawi się na liście po lewej stronie.

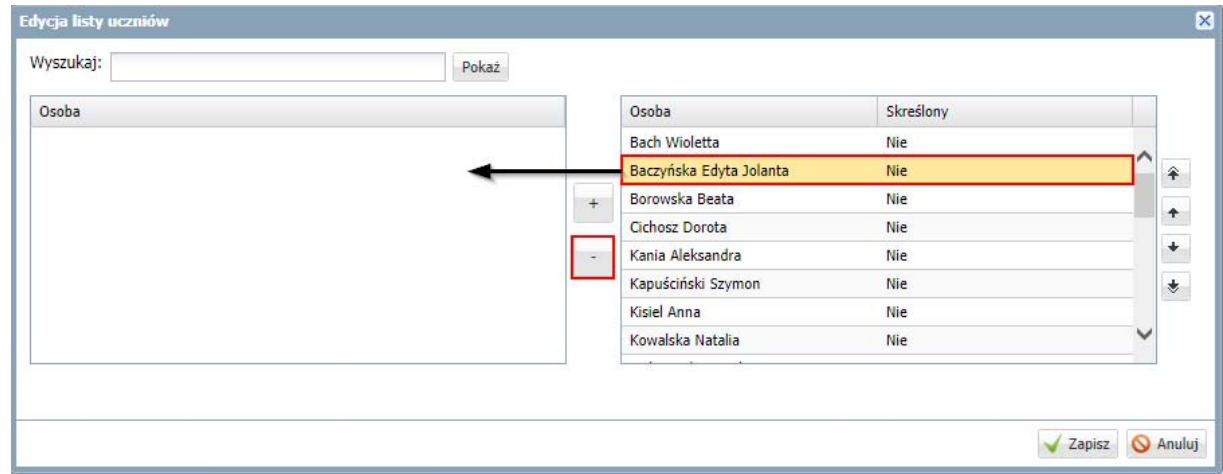

7. Kliknij przycisk Zapisz w oknie Edycja listy uczniów.

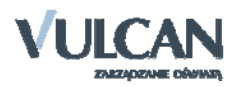